# 3.2. Insertar un gráfico desde un archivo

Se pueden añadir imágenes a un documento de diversas formas: insertando un archivo de imagen, directamente desde un programa gráfico o desde un escáner, arrastrando la imagen desde la galería interna de clipart o copiando y pegando desde una fuente que vea en su ordenador.

## Insertar un archivo de imagen

Cuando una imagen es un archivo guardado en su ordenador, puede insertarla en un documento de LibreOffice utilizando uno de los siguientes métodos.

#### Arrastrar y soltar

**1)** Abra un navegador de archivos y localiza la imagen que quiere insertar.

**2)** Arrastre la imagen dentro del documento de LibreOffice y suéltela donde quiere que aparezca. Una línea vertical débil marca dónde se va a soltar la imagen. Este método incrusta (guarda una copia) del archivo de imagen en el documento. Para enlazar el archivo en vez de incrustarlo, mantenga presionado las teclas *Ctrl+May* mientras arrastra la imagen.

#### Diálogo insertar imagen

- **1)** Haga clic en el documento de LibreOffice donde quiere que aparezca la imagen.
- **2)** Elija **Insertar > Imagen** desde la barra de menús.
- **3)** En el diálogo **Insertar imagen**, navegue al archivo a insertar, y selecciónelo.
- **4)** En la parte inferior del diálogo (Figura) está la opción de Insertar como enlace.
- **5)** Haga clic en **Abrir.**

**Nota:** Si elije la opción Insertar como enlace, aparecerá un cuadro de diálogo cuando haga clic en Abrir. Este preguntará si quiere incrustar el gráfico en su lugar. Elija Mantener enlace si quiere enlazarla, o Incrustar imagen si no. Para evitar que el mensaje aparezca de nuevo deseleccione la opción Preguntar al enlazar una imagen en la parte inferior del mensaje

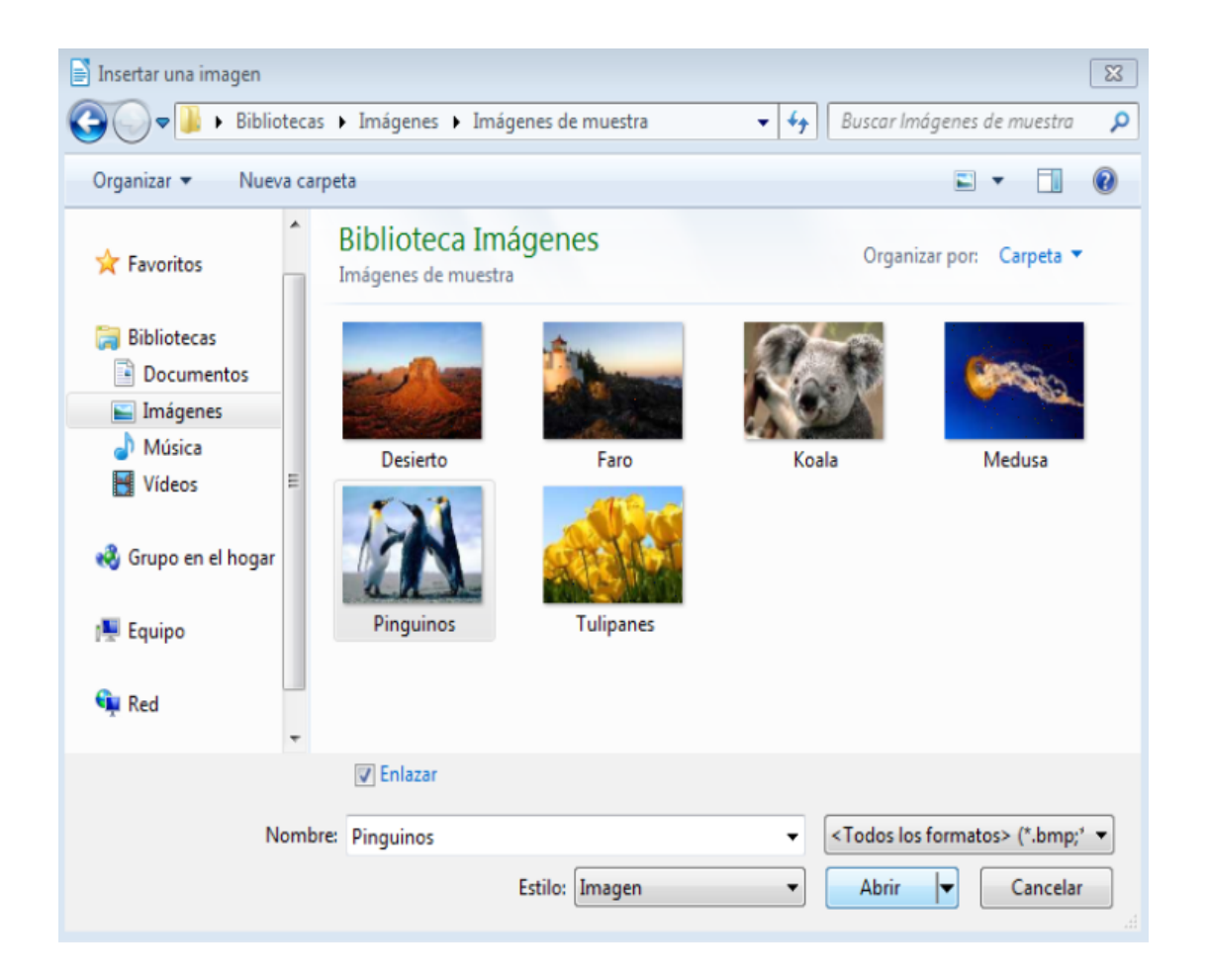

### Enlazar un archivo de imagen

Si se selecciona la opción **Insertar como enlace** en el diálogo de insertar imagen, LibreOffice crea un enlace al archivo que contiene la imagen en vez de guardar una copia en el documento. Como resultado la imagen se mostrará en el documento, pero cuando se guarda, este solo contiene la referencia a la imagen y no la imagen en si misma. El documento y la imagen estarán en dos archivos separados y solo se unirán cuando se abra el documento.

Enlazar una imagen tiene dos ventajas y una desventaja:

**• Ventaja** – Enlazar puede reducir el tamaño del documento al guardarse, debido a que el archivo de imagen no se incluye. El tamaño del archivo no es un problema actualmente en los ordenadores modernos con una cantidad razonable de memoria, a no haya ser que el documento contenga muchos archivos gráficos grandes, LibreOffice puede manejar archivos bastante grandes.

**• Ventaja** – Puede modificar el archivo de imagen aparte sin modificar el documento porque el enlace al archivo sigue siendo válido, y la imagen modificada aparecerá cuando abra el documento de nuevo. Esta es una gran ventaja si usted (o alguien, puede que un artista gráfico) está actualizando las imágenes.

**• Desventaja** – Si envía el documento a alguien o lo mueve a un ordenador diferente, tiene que enviar también los archivos de imagen o el receptor no podrá ver las imágenes enlazadas. Necesita conocer la localización de las imágenes y asegurarse de que el receptor conoce donde debe ponerlas en la otra máquina, de forma que el documento pueda encontrarlas. Por ejemplo, puede que tenga las imágenes en un subdirectorio llamado Imágenes (en la carpeta donde está el documento); el receptor de los archivos necesita poner las imágenes en un subdirectorio con el mismo nombre y con la misma posición relativa respecto al documento.

Nota: Cuando se inserta la misma imagen varias veces en un documento beneficioso enlazar que incrustar; pero no es necesario ya que Libre O del archivo de imagen en el documento.

## Incrustar imágenes vinculadas

Si al principio enlazó las imágenes puede incrustar una o más fácilme 1) Abra el documento en Libre OE filicte ry > e Eina a a e a rchivos externos.

2) En el diálbigo tar enlace Fsigura) se ven los archivos enlazados. En la l origen, seleccione los archivos que quiera cambiarlos de enlazado ha 3) Haga clic en el Dbecsteóm lazar

- 4) Haga clic en el Cbeortróam
- 5) Guarde el documento.

Nota A la inversa, de incrustado a enlazado, no es tan fácil tiene qu una a una, y seleccionar la opción Insertar como enlace cuando lo haga.

Financiado pMinesterio de Educación y Formación Profesional y por la Unión Europ

Revision #3 Created 27 June 2022 09:05:13 by Equipo CATEDU Updated 30 June 2022 11:19:11 by Equipo CATEDU